Минздрав России

Федеральное государственное бюджетное образовательное учреждение высшего образования "Сибирский государственный медицинский университет" Министерства здравоохранения Российской Федерации

Медико - фармацевтический колледж

## **Учебно-методическая разработка практического занятия**

**учебной дисциплины**

# **Информационные технологии в профессиональной деятельности**

**По специальности 33.02.01. Фармация**

Разработчик: Малютина Н.С., преподаватель первой квалификационной категории.

#### **Практическая работа по предмету «Информационные технологии в**

#### **профессиональной деятельности фармацевтического работника»**

**Тема занятия:** анализ и обобщение данных в MS Excel.

**Вид занятия:** практическое занятие в виде лабораторной работы с использованием персонального компьютера.

**Время:** 90 минут

**Цель учебная:** после изучения темы студент должен иметь представление о работе в MS Excel, научиться использовать электронные таблицы для автоматизации расчетов в профессиональной деятельности будущего фармацевта. Знать принципы создания, форматирования, редактирования, структурирования и анализа различных типов данных.

**Обеспечение занятия:** персональный компьютер, электронный практикум с заданиями.

**Место проведения занятия:** учебная аудитория колледжа.

| $N_2$ п/п | Этапы проведения                                  | Время      |
|-----------|---------------------------------------------------|------------|
|           | Организационный<br>Проверка<br>момент.            |            |
|           | присутствующих,<br>формы<br>одежды,<br>готовности | 2 минуты   |
|           | аудитории к занятию, запуск ПК.                   |            |
| 2.        | Объявление темы урока, краткое пояснение по       | 3 минуты   |
|           | практическому заданию.                            |            |
| 3.        | План практического занятия:                       |            |
|           | 1. Пошаговое выполнение практических заданий, с   | $80$ минут |
|           | применением методической разработки (1-2          |            |
|           | задания).                                         |            |
|           | Проверка и оценивание выполненных заданий.        | 5 минут    |

**Ход занятия**

## **Задание 1. Создание прейскуранта цен аптечных товаров и акта приемки товаров**

1. Создайте прейскурант цен, учитывая курс доллара и евро на сегодняшний день.

Вам необходимо ввести текстовую информацию (не менее 20 наименований препаратов), числовую информацию (актуальные цены в рублях), формульную информацию (конвертация из одной валюты в другую), учитывая абсолютную и относительную адресацию и подвести итоги.

## Образец прейскуранта:

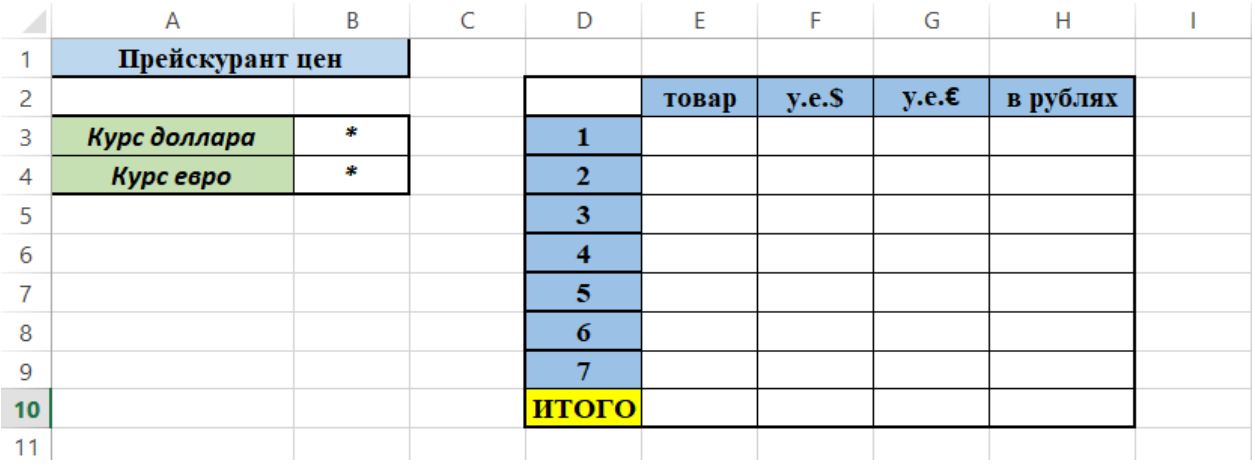

2. Создайте акт о приемке товара по образцу ниже, заполните данными и произведите необходимые расчеты.

Образец:

## Преподаватель Малютина Наталья Сергеевна

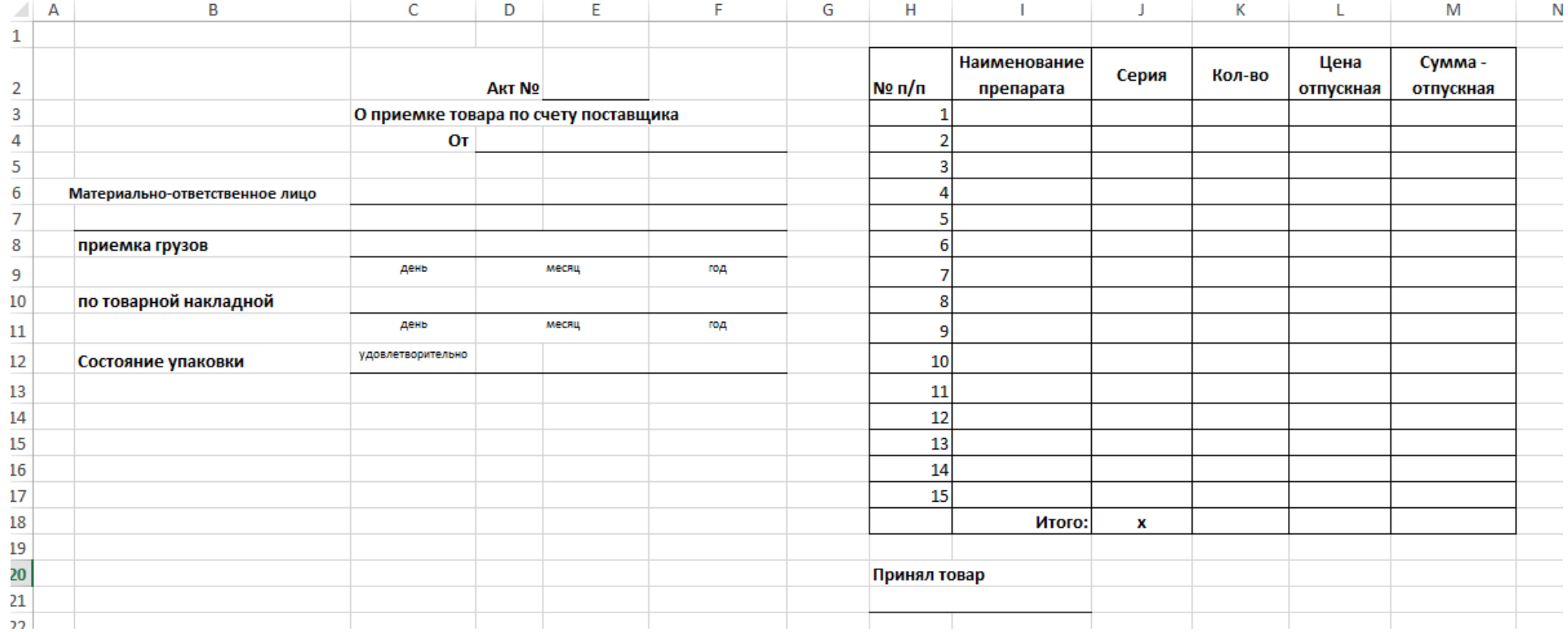

**Задание 2. Ведение отчетной документации о наличии товара на аптечном складе**

### **Задание:**

**1. Создайте таблицу в MS Excel по образцу, представленному ниже:**

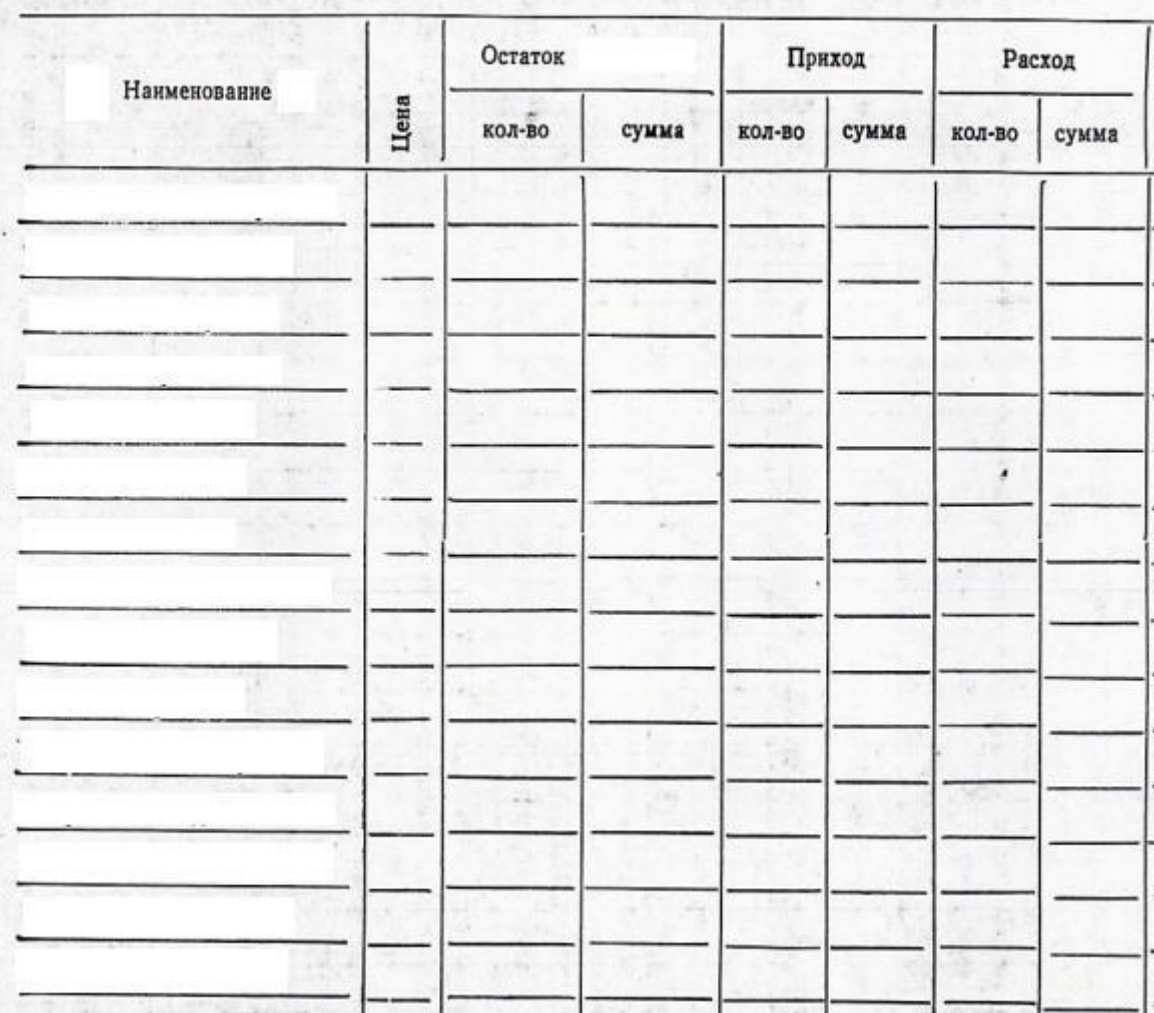

- **2.** Заполните самостоятельно данными колонки «Наименование», «Цена» (не менее 15 товаров). В графе «приход» и «расход» укажите количество (диапазон должен варьироваться от 0 до 200 шт.), а сумму посчитайте с применением формул (=кол-во\*цена).
- **3.** Количество остатка и сумма остатка должны рассчитываться автоматически с применением формул, исходя из количества прихода и расхода (=приходрасход).
- **4.** Добавить новый столбец под названием **«Наличие на складе»**. Задать условие, при котором товары, которые имеются на складе в количестве более

Преподаватель Малютина Наталья Сергеевна

100 штук, будут отмечены как «В наличии», меньше этого значения как «Мало», а отсутствующие как «Нет в наличии». Сделать проверку на правильность расчетов, результаты сохранить на новый лист под названием «Результаты». Выполняя данное задание необходимо применить логическую функцию «=Если()».

- **5.** Произвести условное форматирование, при котором товары из категории «В наличии» будут выделены зеленым цветом, «Мало» - желтым цветом, а «Нет в наличии» - красным цветом. Для этого необходимо применить «Условное форматирование».
- **6.** В итоговом результате должна получиться примерная таблица (образец ниже):

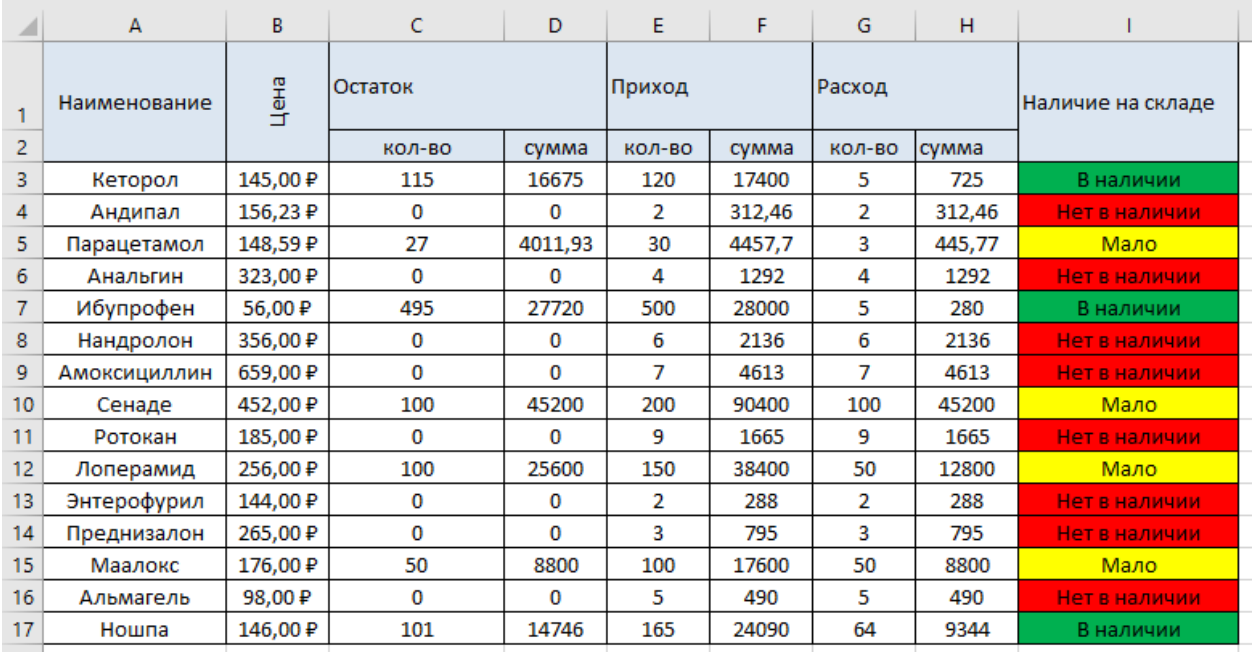